#### **Green Screen Basics**

There are a number of free apps available to use with the green screen. Many of these apps will have paid versions that remove things like photo watermarks and recording limits. Feel free to purchase and download any app you find useful.

Here are a few apps we recommend downloading for use:

### **Chromavid (FREE)**

 Available for Apple (iOS 12.0+) [Apple App Store] and Android 6.0+ Devices [Google Play Store]

#### Instructions:

- 1. Download Chromavid to your device
- 2. Open app
- 3. Click I agree on Chromavid App Terms of Service
- 4. Allow Chromavid to access your device camera and mic
- 5. Set background color to green
- 6. Choose a background
- 7. Select Photo or Video option
- 8. Take photo or video
- 9. Download to device or share on social media

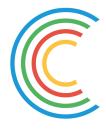

### Green Screen by Do Ink (\$6.99)

• Available for Apple (iOS 13.0+) [Apple App Store]

#### Instructions:

- 1. Download Green Screen by Do Ink to your device
- 2. Open App

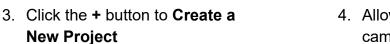

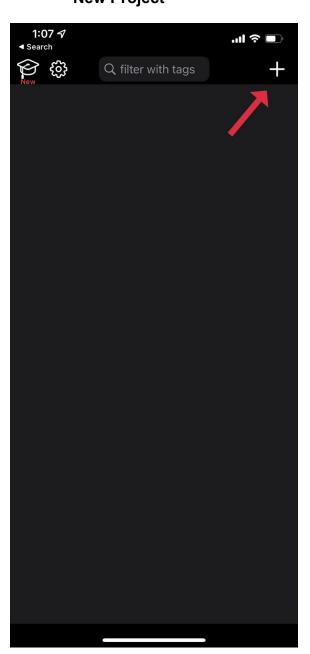

4. Allow App to access your device camera and mic

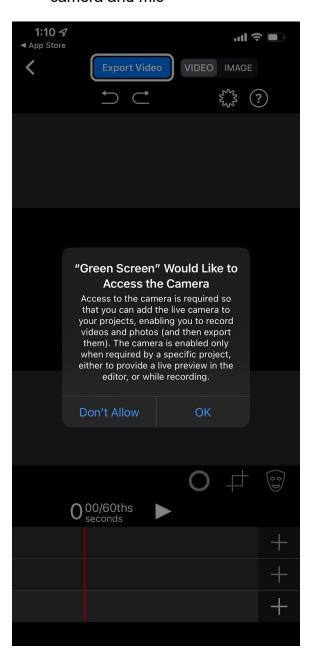

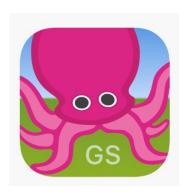

- 5. Choose whether you want to create a video or image
- 6. Tap the **+** button on the first layer and select **photo** or **video**

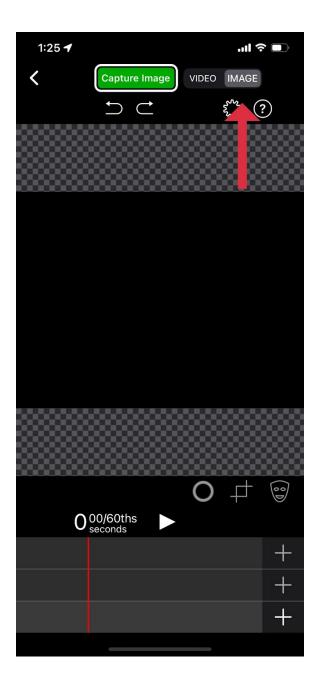

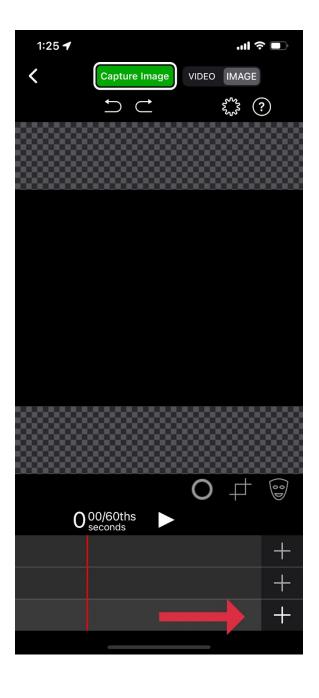

- 7. Choose a photo or video for the background
- BEFORE NEXT STEP
  Take photos or videos
  in front of the green
  screen.
- 8. Tap the + button on the second layer and select photo or video

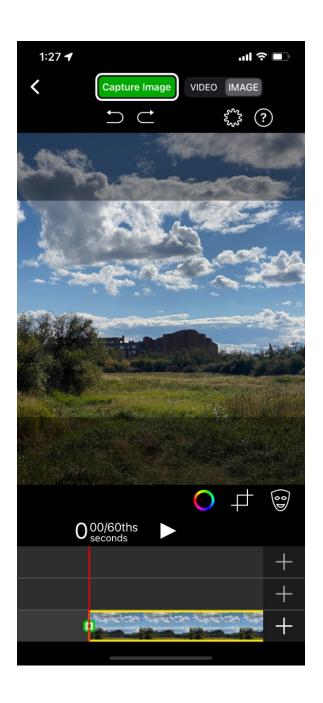

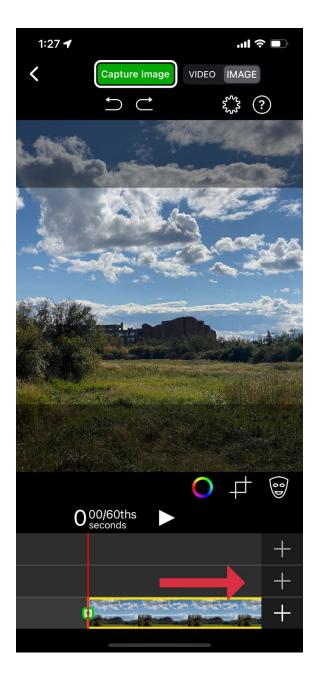

- 9. Choose a photo or video that uses the green screen
- 10. Adjust and edit image

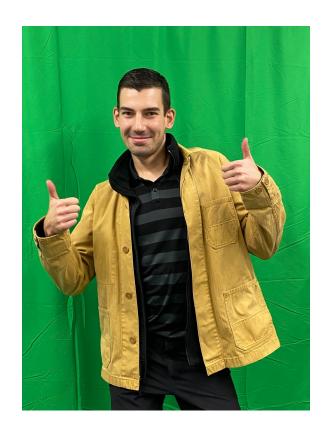

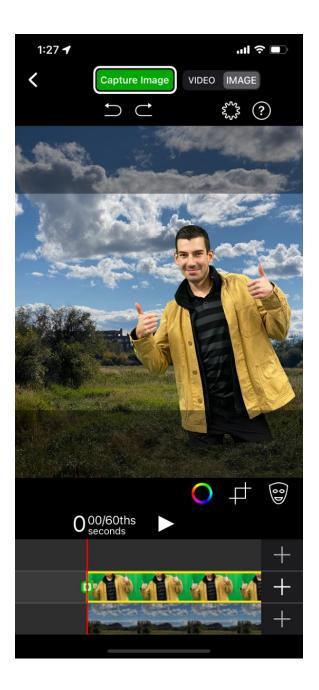

11. Select **Capture Image** or **Capture Video** to save file

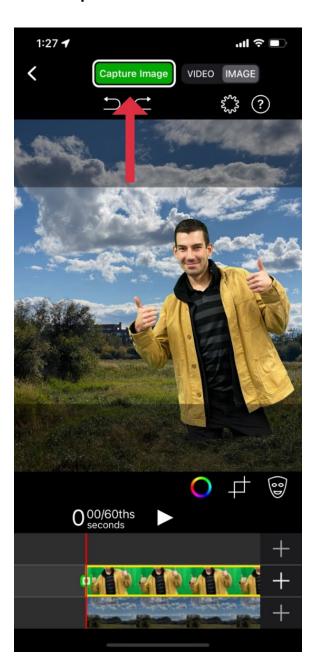

12. Select **Save** and download to device

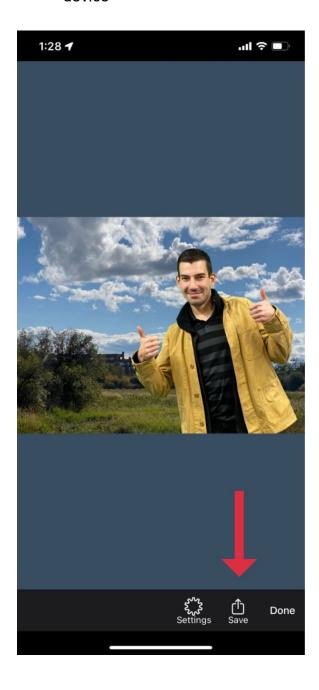

#### PowerDirector - Video Editor (FREE)

 Available for Apple (iOS 12.0+) [Apple App Store] and Android 5.0+ Devices [Google Play Store]

**NOTE**: PowerDirector has subscription-based options that have a monthly cost. For green screen use, the free version is fine. Please ignore cost-based subscriptions in the app, unless you choose to purchase.

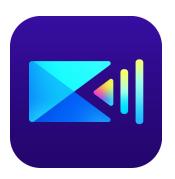

#### Instructions:

- 1. Download PowerDirector to your device
- 2. Open App
- 3. Click + New Project

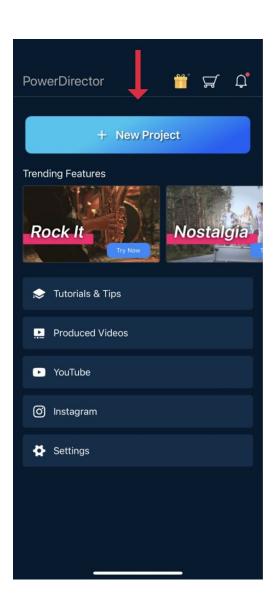

 Name your project and select the aspect ratio and project type (photo/video)

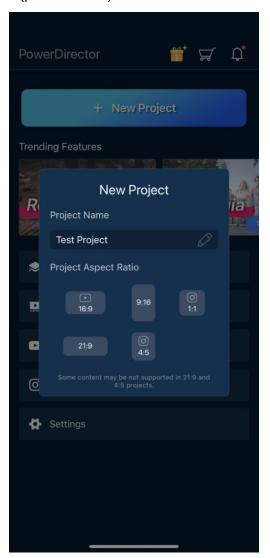

5. Select a Photo, Color, or Video as your background image. The background will sit on the top layer of the editing tool.

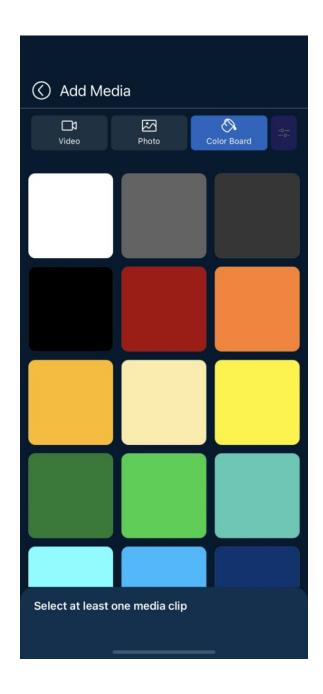

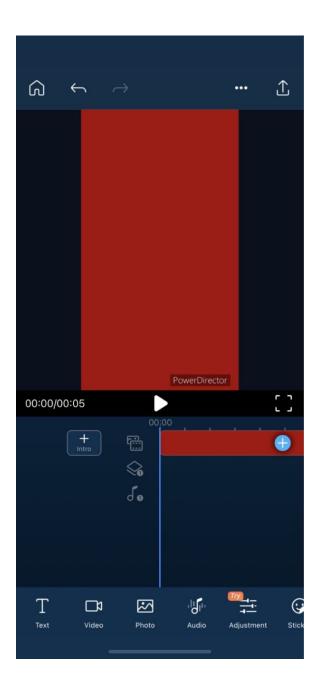

### **BEFORE NEXT STEP** Take photos or videos in front of the green screen.

6. Click on the photo button and select a photo that uses the green screen. The green screen photo will sit in the middle layer of the editing tool.

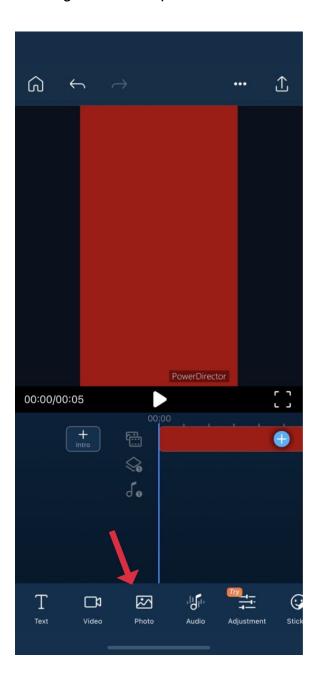

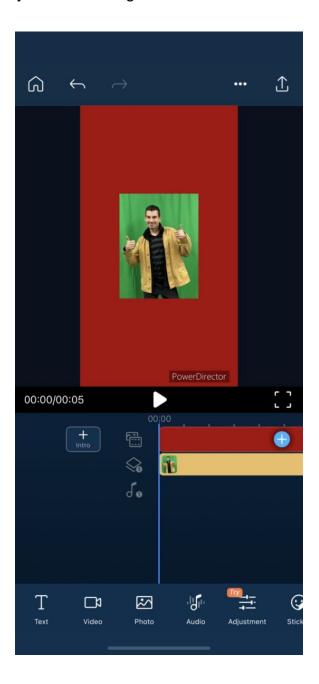

7. Select the green screen photo and scroll to the **Chroma Key** button

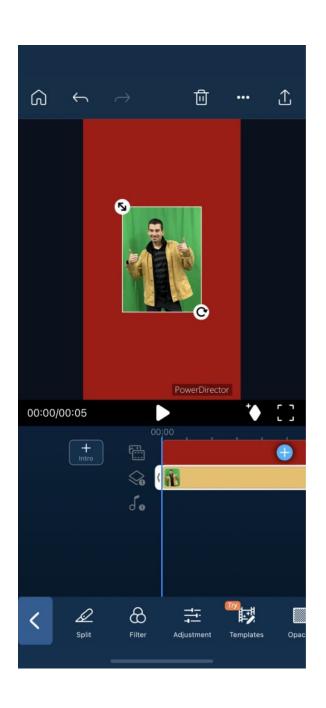

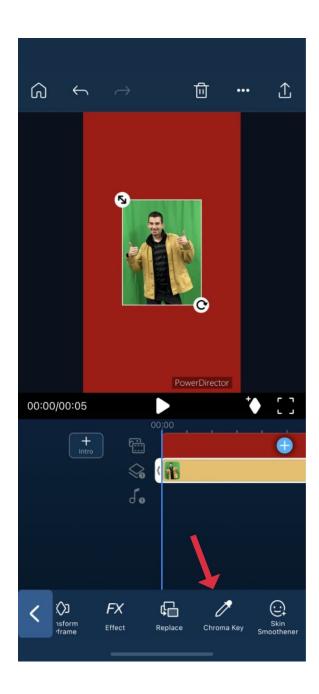

- 8. Click on **Chroma Key** button to use tool
- 9. Select the dropper icon and choose a bright part of the green screen. Then click on the checkmark.

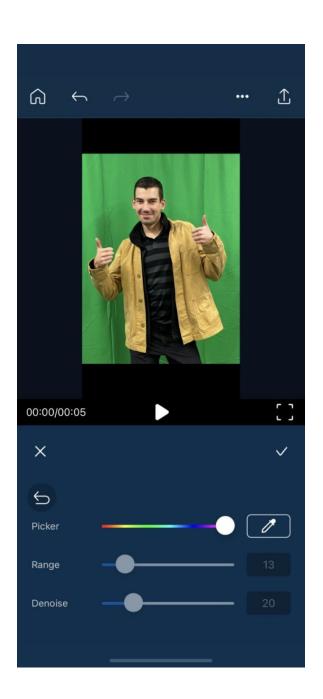

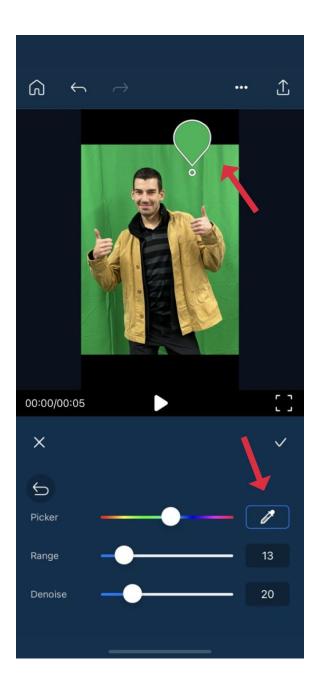

- 10. Your green screen photo will have removed the green part of your image
- 11. You may now edit and resize your image to your background

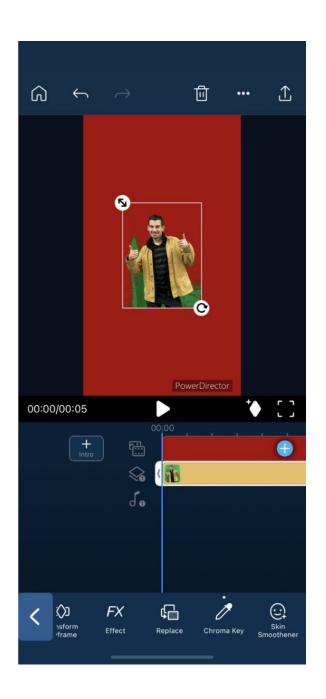

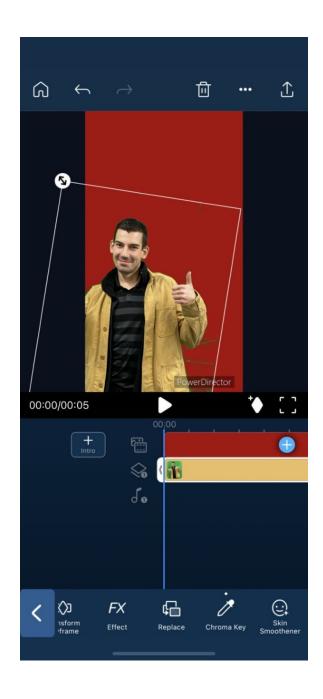

12. To save, hit the export photo icon

13. Confirm your project name and resolution size, click **produce** 

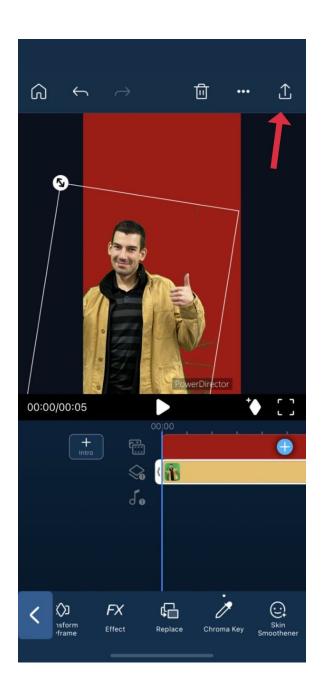

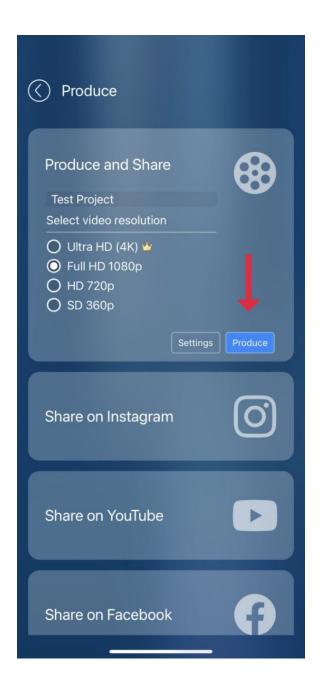

- 14. The app will bring you to a PowerDirector Premium screen. Please ignore this by clicking on the back arrow
- 15. This will save the photo to your device

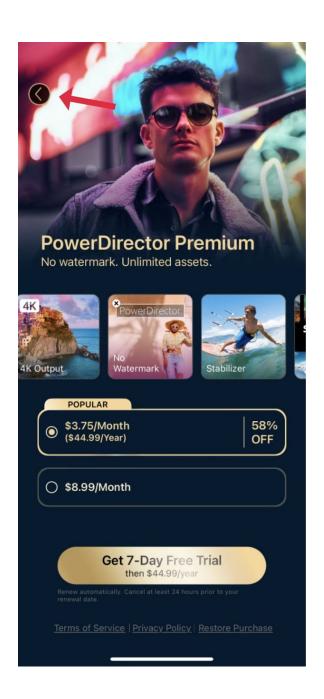

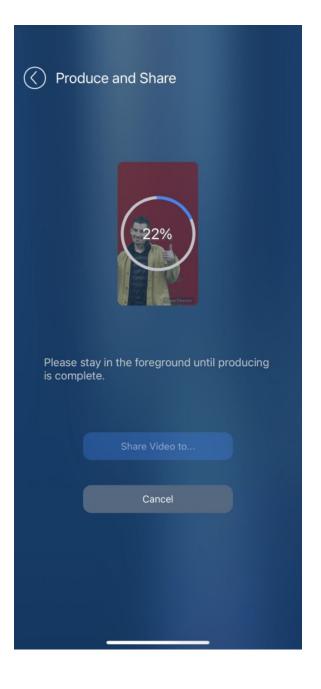